## **Login For First Time - Provider**

This lesson explains, once you have completed registration and received your temporary password via e-mail, how to login to ServiceLive at [www.provider.servicelive.com](http://www.provider.servicelive.com/) for the first time and create a new password.

Note: Steps to Create Provider Firm Account (Register) are available in **Create Provider Firm Account (Register)** lesson in **Registration** course.

1. Click on LOGIN TO YOUR ACCOUNT button.

Note: If you do not see below screen, you need to exit and login to [www.provider.servicelive.com.](http://www.provider.servicelive.com/)

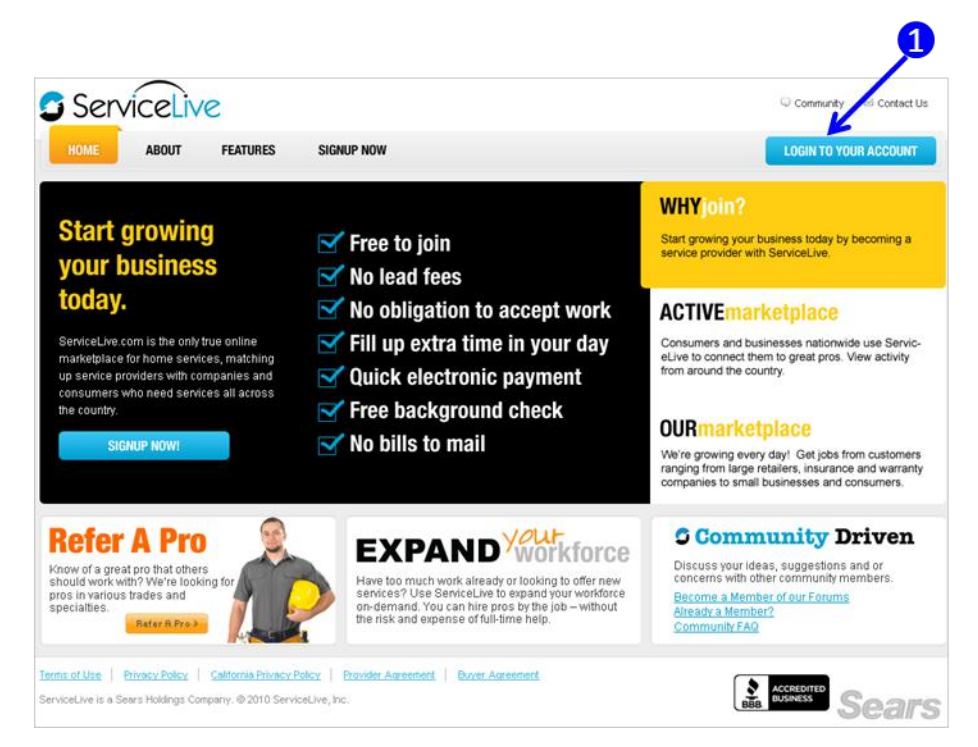

- a. Type your **User Name** in box.
- b. Type or copy your **Temporary Password** you received via e-mail when you registered.
- c. Click on **Login To ServiceLive!** button.

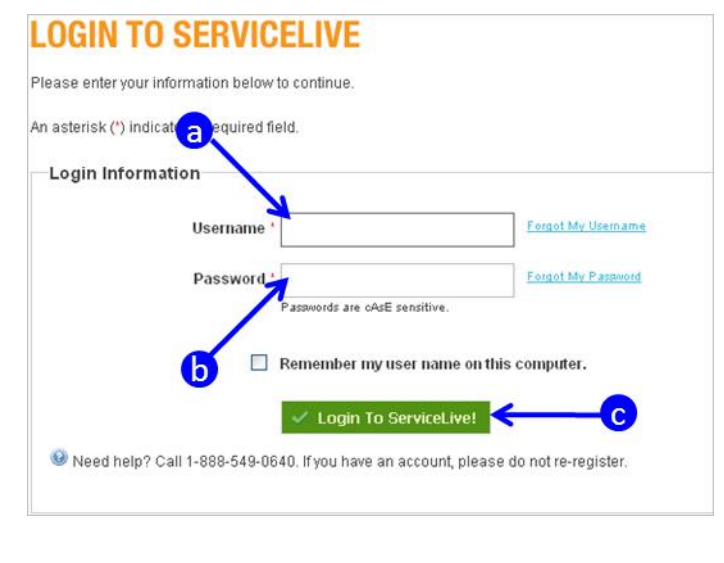

ServiceLive

## **Login For First Time - Provider**

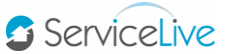

- 2. Create your (new) password.
	- a. **Type** and **confirm** a password following the specifications listed.
	- b. **Password strength** will be identified in bar. If your password is not strong, consider revising.
	- c. Click on **drop down list** to display **Security Questions**.
	- d. Navigate to preferred **Security Question**, click to select.
	- e. Type the answer in the box to Security Question you selected.
	- f. Click on  $\overline{L^{0G}}$  III button.
	- g. Steps to Reset Provider and ServicePro Passwords are available in **Manage Team** lesson in **Administrator Office Basic** course.

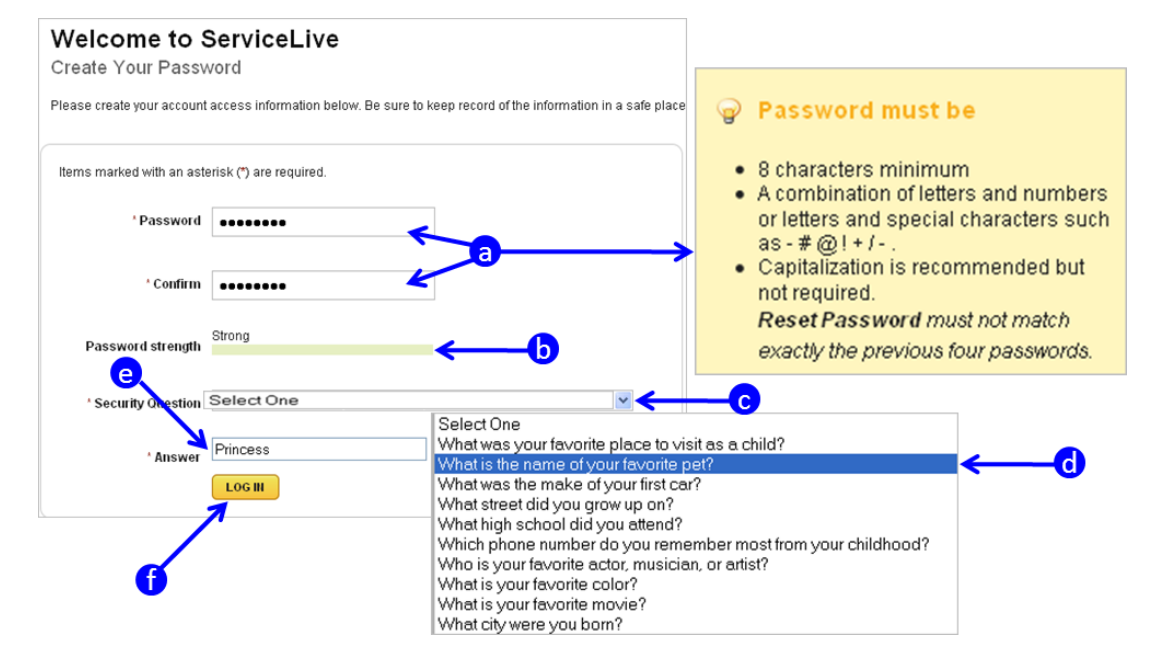

3. The ServiceLive dashboard will open and you can begin completing your Provider Firm Profile and Service Pro Profile. Steps to complete your profiles are available in the **Provider Firm Profile** and **Service Pro Profile** lessons in **Provider Firm Profile** course.

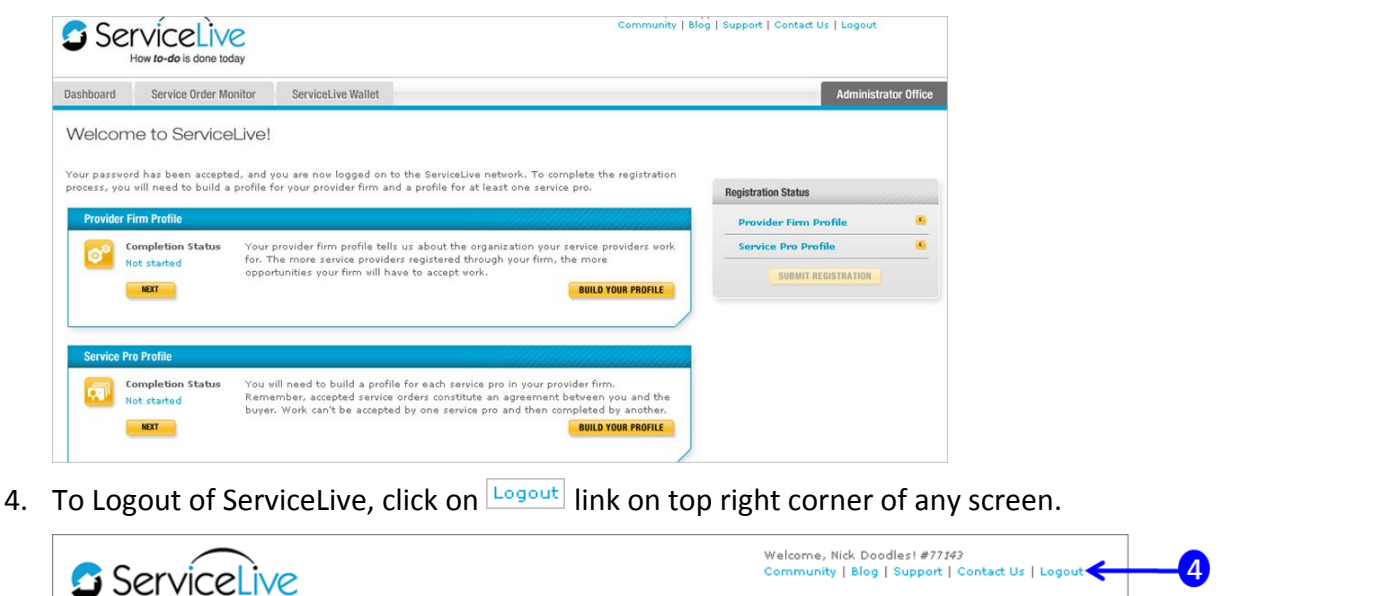

How to-do is done toda

- 5. If you misplaced or forgot your user name:
	- a. From the login page, click on **Forgot My Username** link.

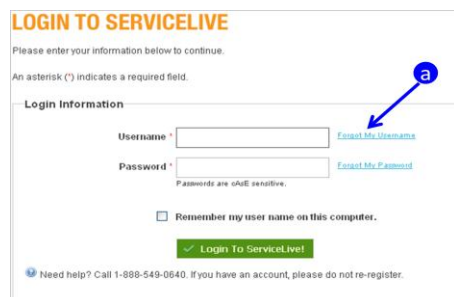

b. To retrieve your username, enter your **e-mail address**, click on **BULG SUBMIT** button.

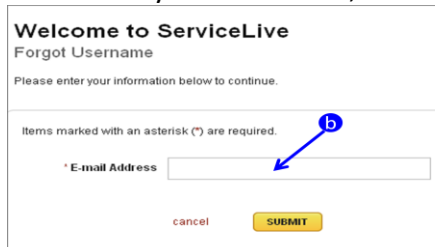

c. Enter answer to your security question, click on **SUBMIT** button.

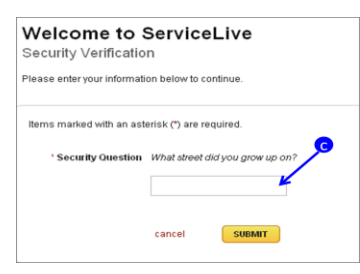

d. Username retrieved screen will display.

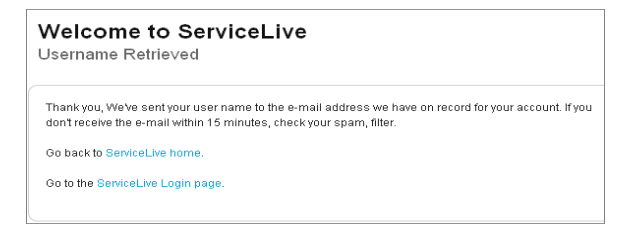

e. Within minutes, you will receive an e-mail with your **username** which you can use to login to ServiceLive.

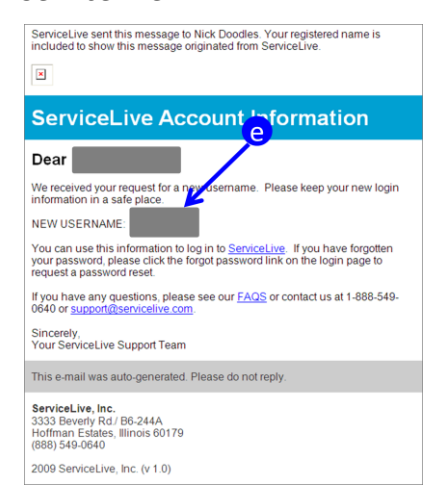

ServiceLive

ServiceLive

- 6. If you misplaced or forgot your password:
	- a. Click on **Forgot My Password** link.

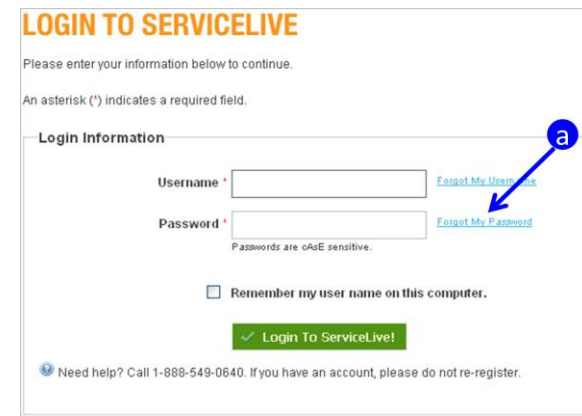

b. To reset your password, enter your **e-mail address** and **username,** click on **BUBMIT** button.

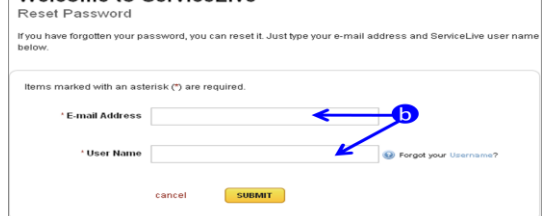

c. Enter answer to your security question, click on  $\overline{\phantom{a}}$  submit button.

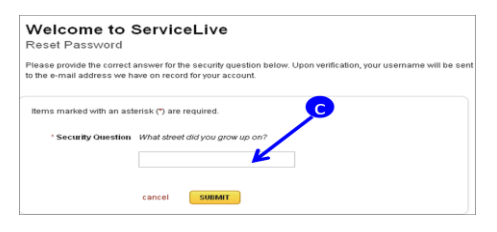

d. Password retrieved screen will display.

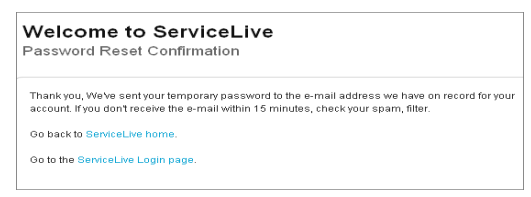

e. Within minutes, you will receive an e-mail, click on Reset My Password link and follow steps to change your password (similar to create your password described earlier in this lesson).

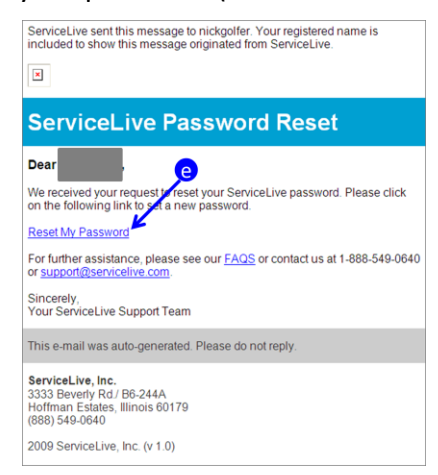